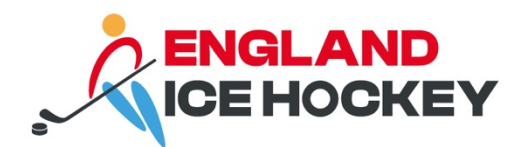

# **GameDay Post-Game**

December 2023

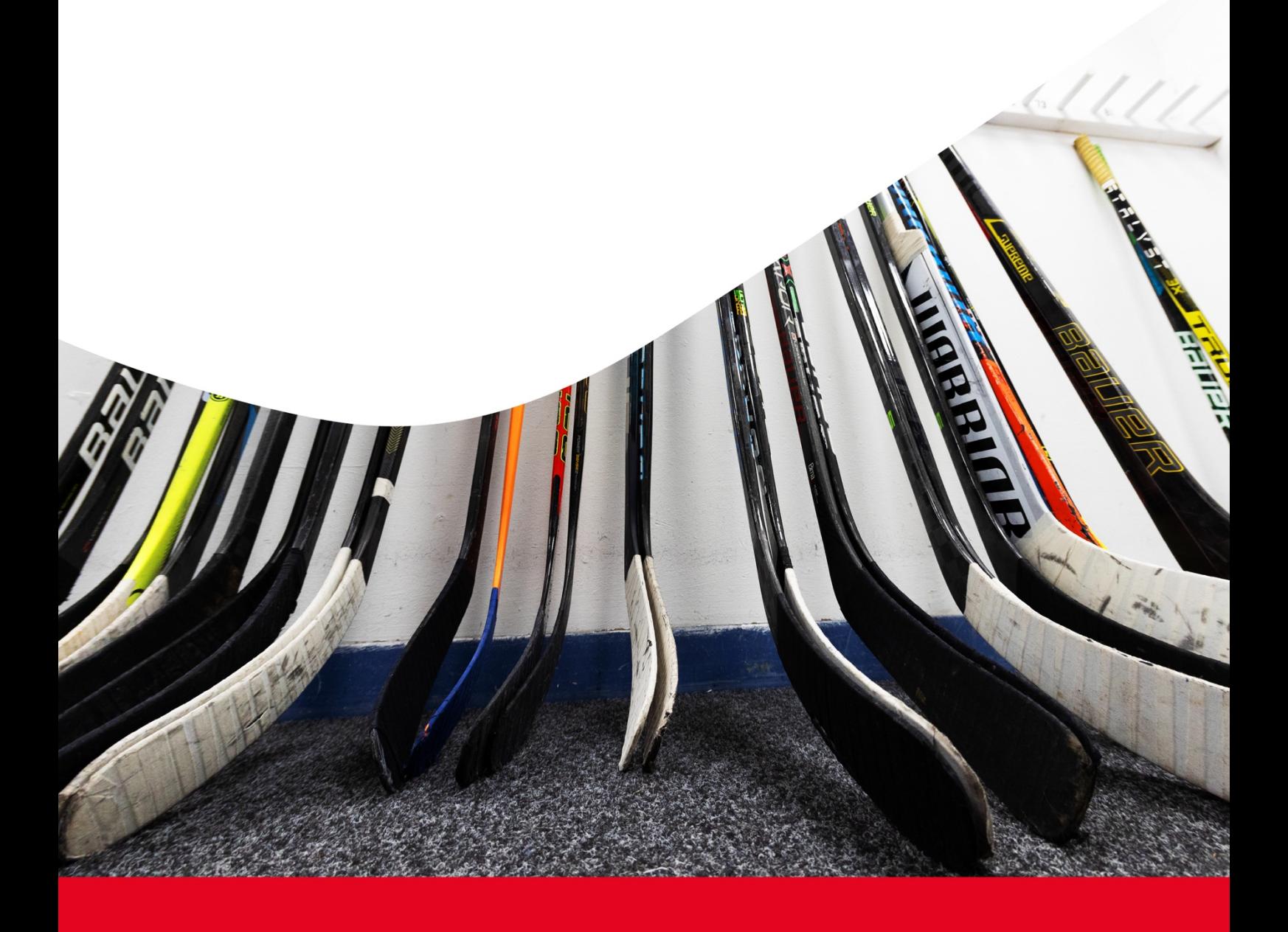

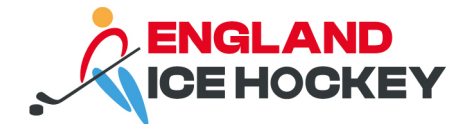

## **Post-Game in GameDay**

## **Step 1:**

Log into your GameDay Passport account: https://passport.mygameday.app/login/

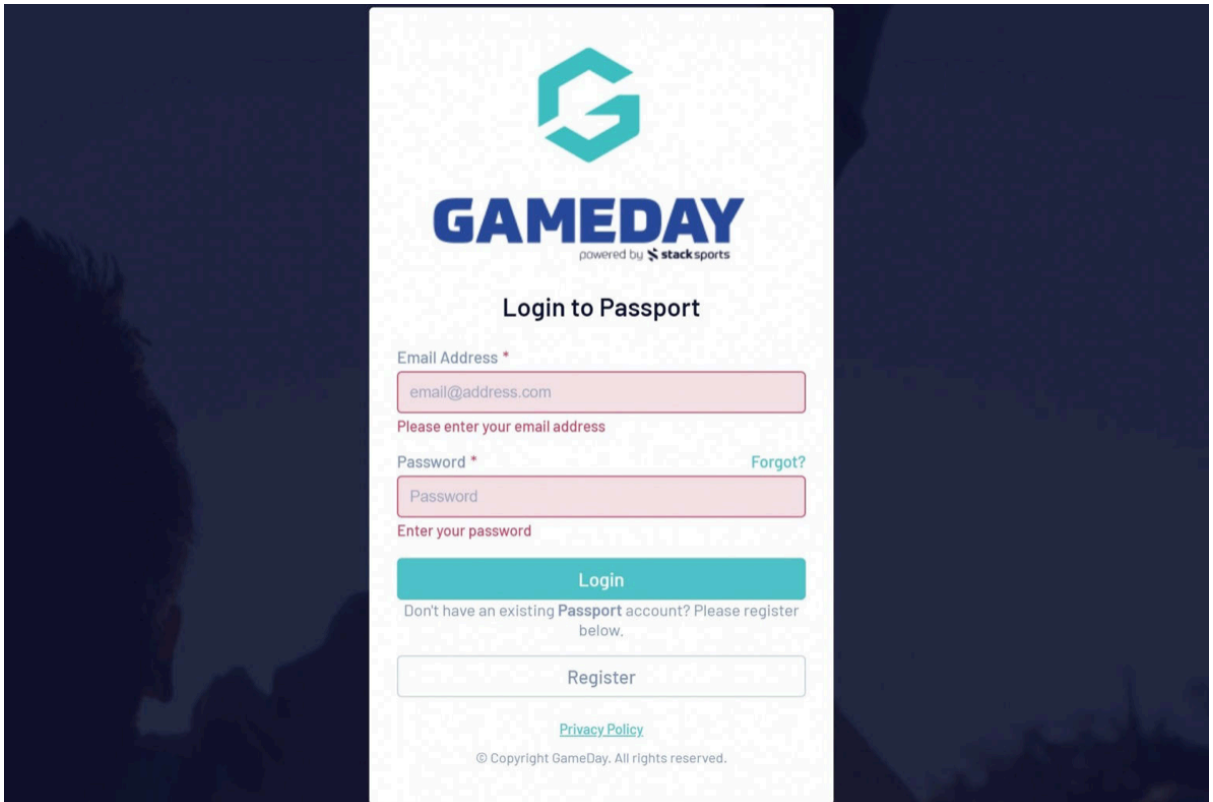

# **Step 2:**

Click on 'Membership and Competition Management'.

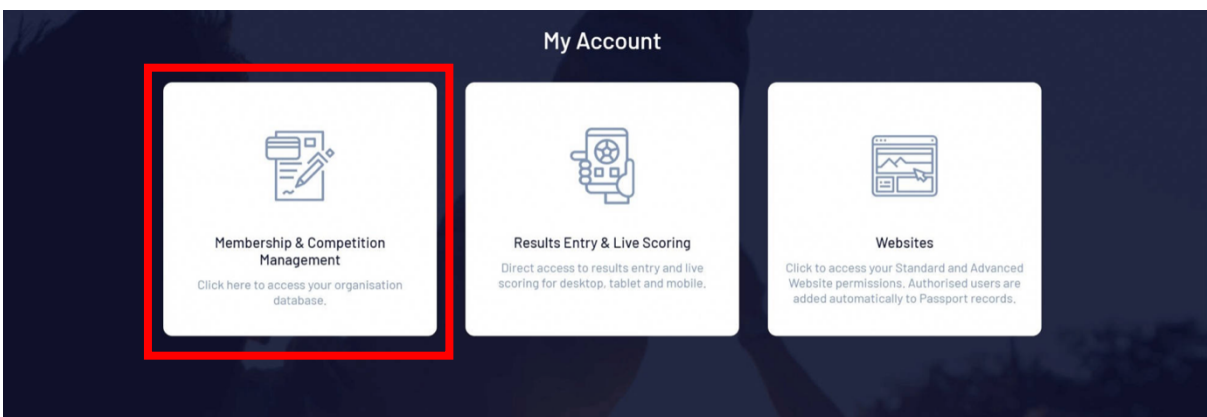

### **Step 3:**

Access your club's portal by clicking on the logo.

#### **englandicehockey.com**

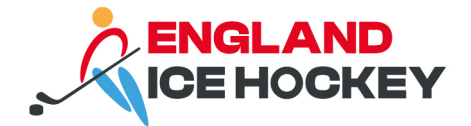

# **Step 4:**

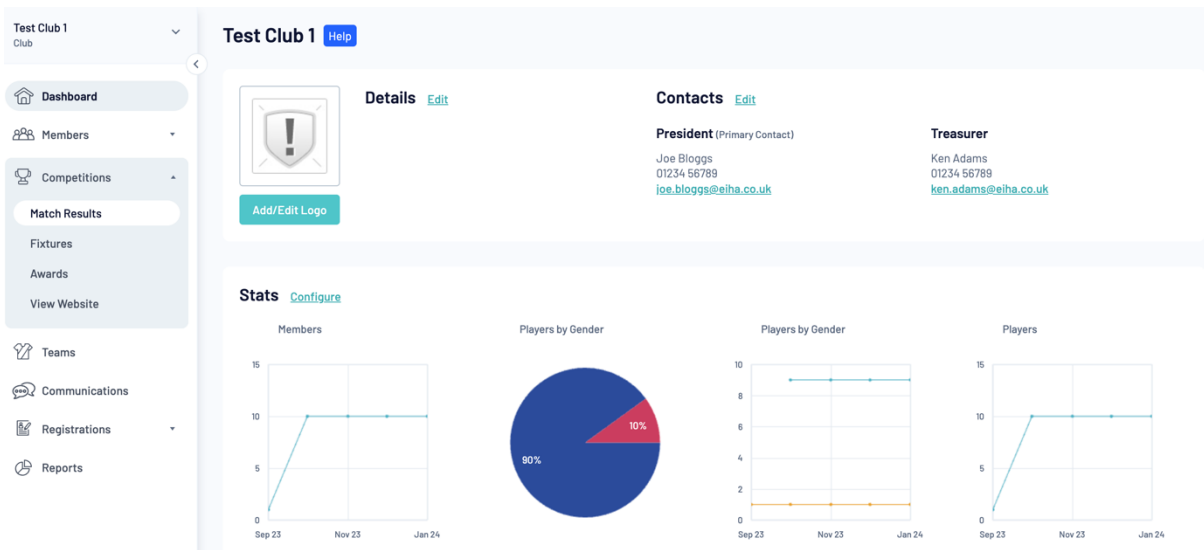

Click on **'Match Results'** under the **'Competitions'** menu.

# **Step 5:**

Find the relevant match and click **'Post Game'.**

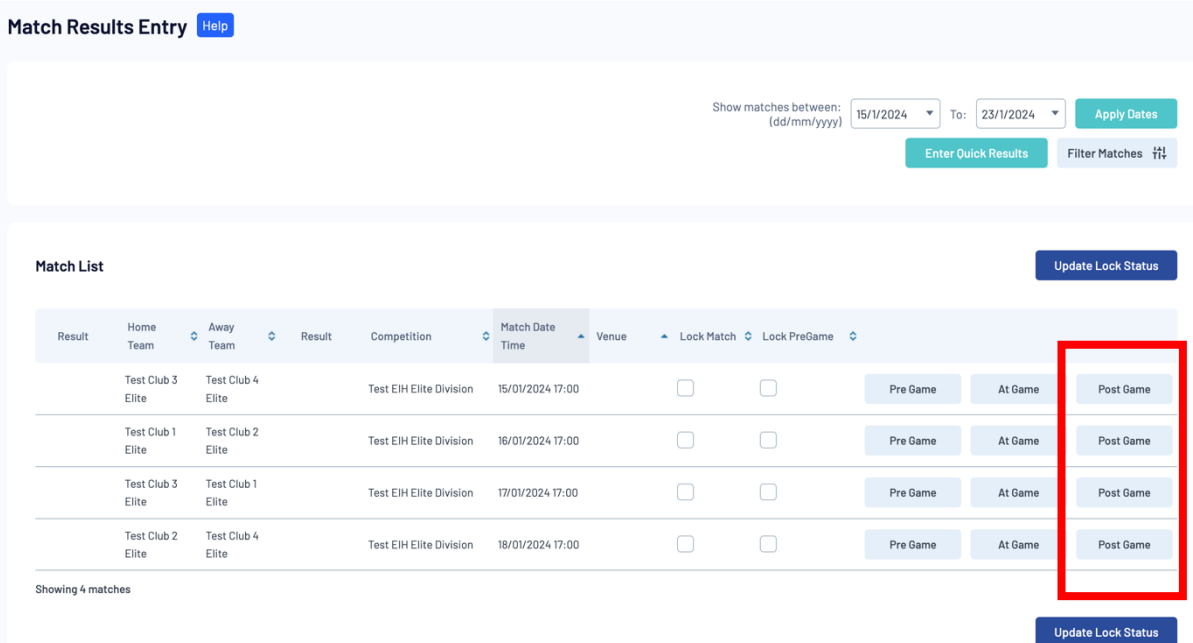

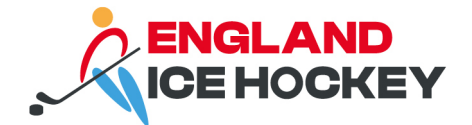

## **Step 6:**

Enter the results in the table below.

The final score should be the cumulative total of the three periods. The score in each period should be the number of goals scored in that period only. You need to ensure you select the result (won, lost, draw) from the drop downs.

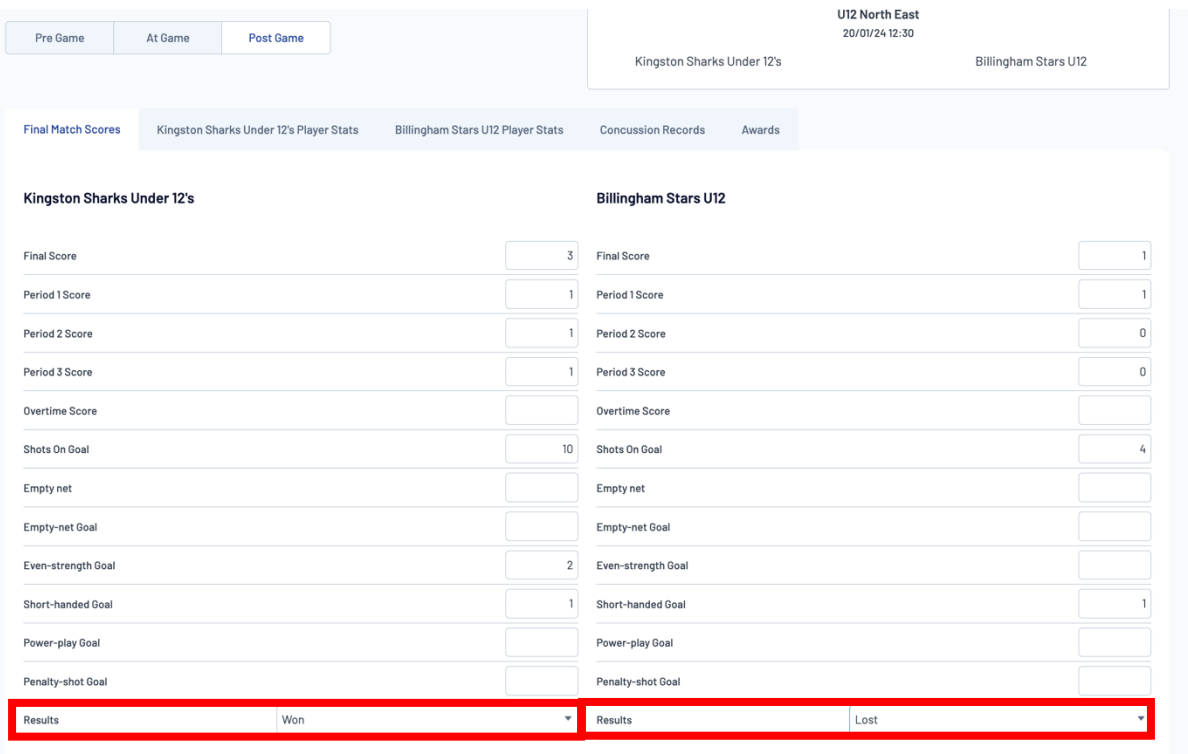

## **Step 6:**

Enter any penalties or notes in the **'Match Summary'** section. Click **'Save Match Scores'.**

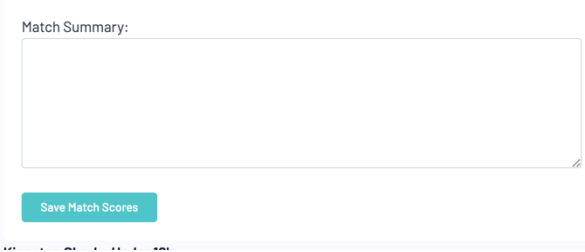